# AUTOMATED APPRAISAL PERFORMANCE EVALUATION REPORT( APER) MANUAL

## OUTLINE

- 1. Preamble/Introduction.
- 2. Verification/Access control.
- 3. Basic Dashboard operations.
- 4. Filling of APER form.
- 5. Review of APER form (HOD/Unit Head).
- 6. Review of APER form (Dean/Divisional Head).
- 7. Review of APER form (Rector).

### 1. PREAMBLE/INTRODUCTION

The automated APER is a portal platform that replaces the manual yearly exercise.

It has proven to be more robust, efficient and time saving.

## 1. PREAMBLE/INTRODUCTION (CONT.)

To begin, do the following:

- 1. Open a web browser application.
- 2. On the address bar, visit the school official web site by typing <a href="https://www.fpno.edu.ng">www.fpno.edu.ng</a>
- 3. On the menu bar, Click on "Staff" and select "APER Form" from the drop-down menu as shown below

## 1. PREAMBLE/INTRODUCTION (CONT.)

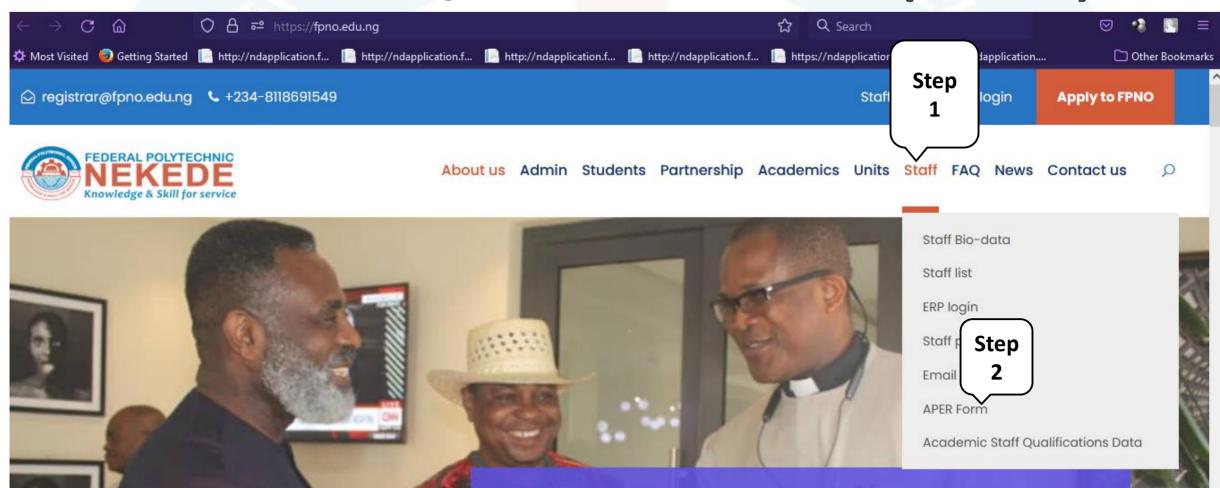

## 2. VERIFICATION/ACCESS CONTROL

Fig. 1: The steps above bring us to the APER Portal:

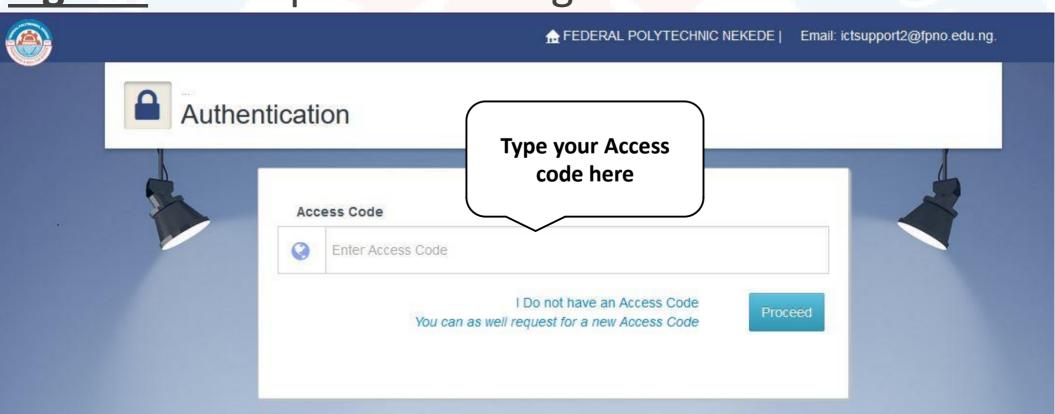

The portal is secured and restricted to only staff of the institution. Access to It's resources/functionalities can only be achieved by an "Access code".

The access code is unique to individual staff.

To have an access code do the following as shown below:

1. Click on "I do not have an access code"

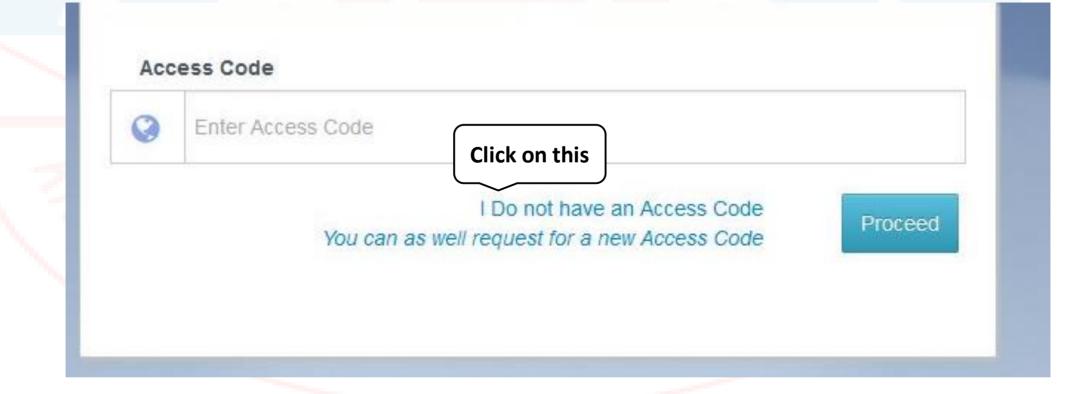

2. Type your staff email and click on the "Register" button

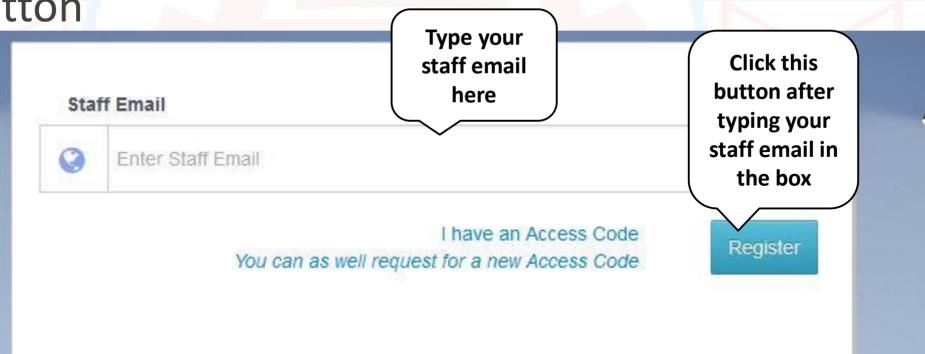

The system will generate a unique access code and, send same to your email.

Log into your email account and copy your unique access code and proceed to the next step.

Click on the link to access your email account

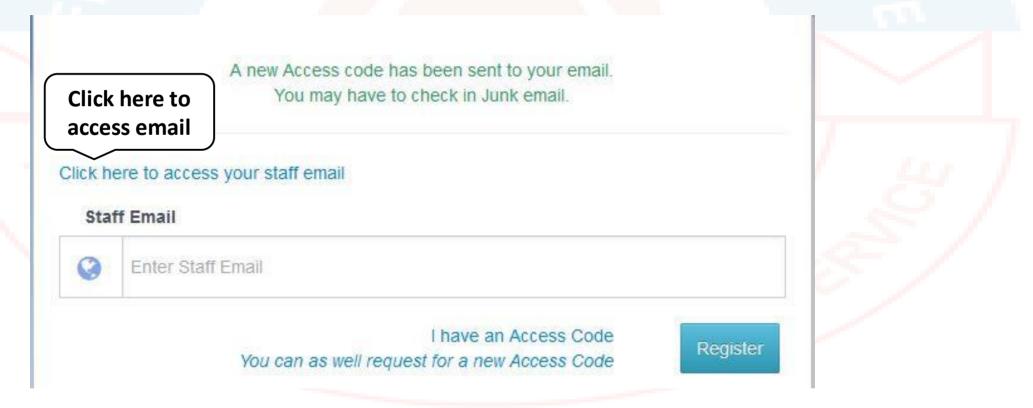

Click on "I have an Access Code" to revert to Fig. 1

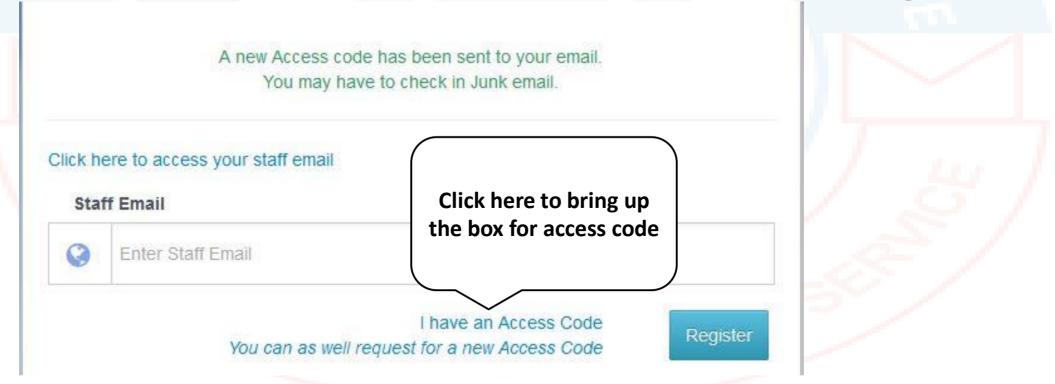

If peradventure, you get the message as shown below, contact the ICT Directorate for prompt action.

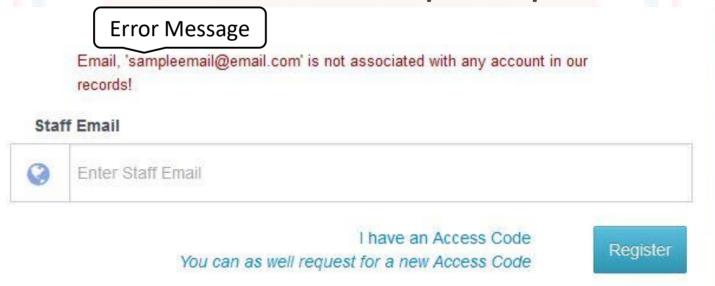

### 3. BASIC DASHBOARD OPERATIONS

This section is divided into two categories;

- Selective (For Heads of Departments/Units, Deans of Schools/Divisional Heads, A&PC and the Rector only)
- General (For all staff)

# 3. BASIC DASHBOARD OPERATIONS(CONT.)

 Selective (For Heads of Departments/Units, Deans of Schools/Divisional Heads, A&PC and the Rector only).

The above stated positions are portfolios being occupied by staff of the institution. It is imperative and important to profile the user of such accounts on the platform.

In the form below, fill Name, Staff Number and notes(optional) and click the "Proceed" button to continue.

## 3. BASIC DASHBOARD OPERATIONS – Selective (CONT.)

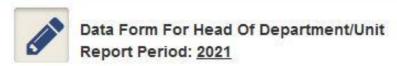

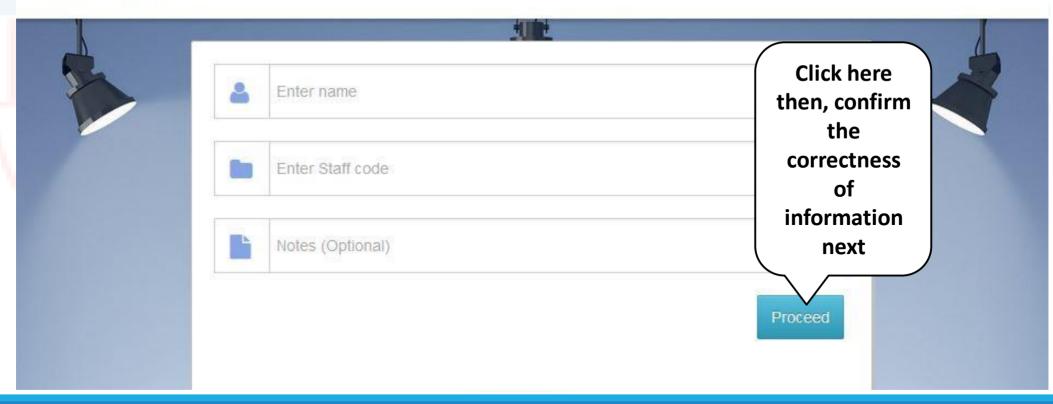

## 3. BASIC DASHBOARD OPERATIONS – Selective (CONT.)

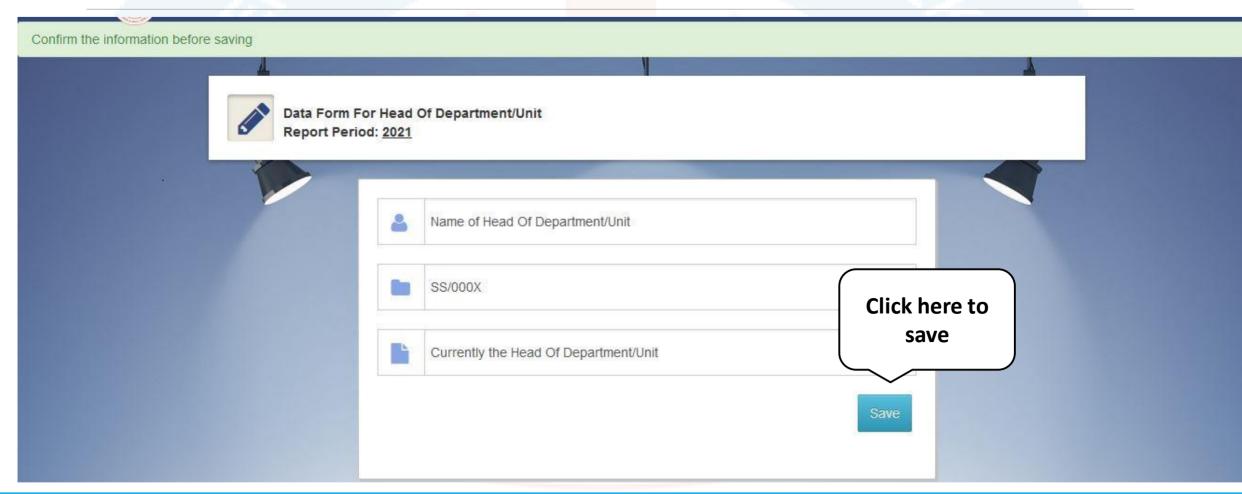

## 3. BASIC DASHBOARD OPERATIONS (CONT.)

#### 2. General (For all staff)

During the course of Reporting/Review of already submitted forms, some documents will be required for verification purposes.

Consequently, scanned copies of such document(s)should be readily available on your device. The system will prompt you to do so.

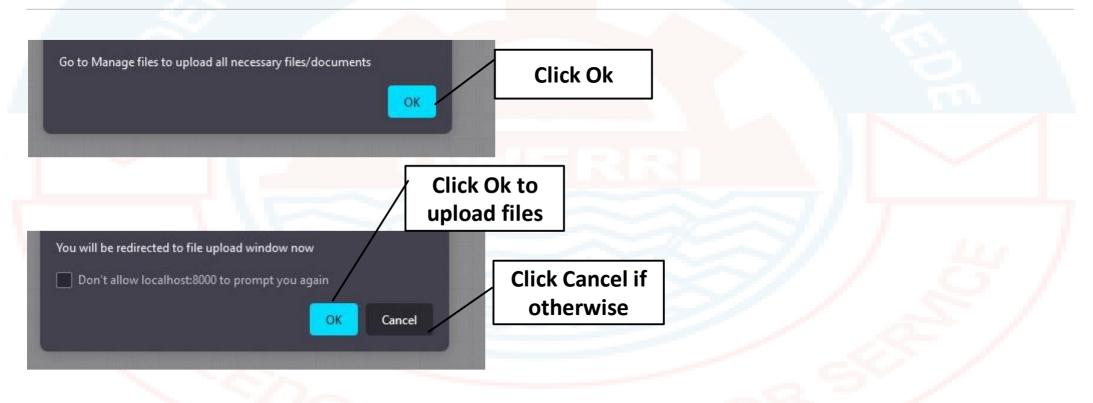

### Specifications for file sizes and formats

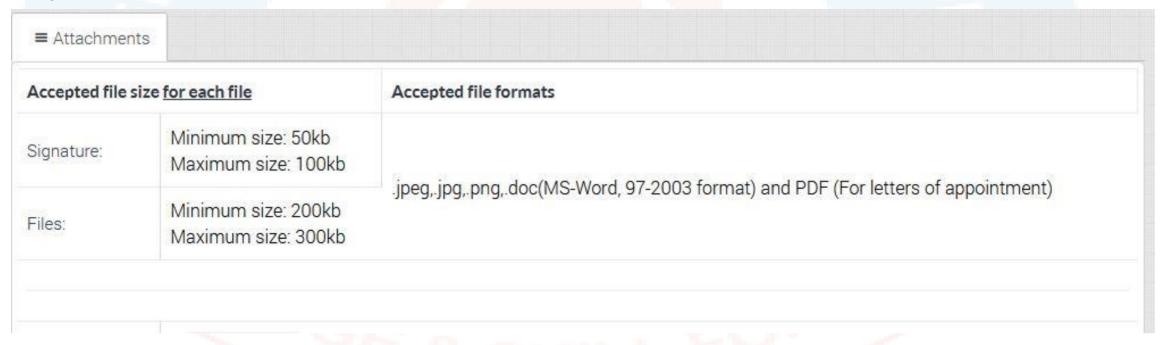

Scan and upload signature

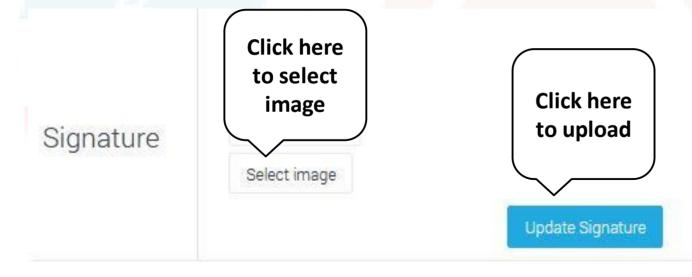

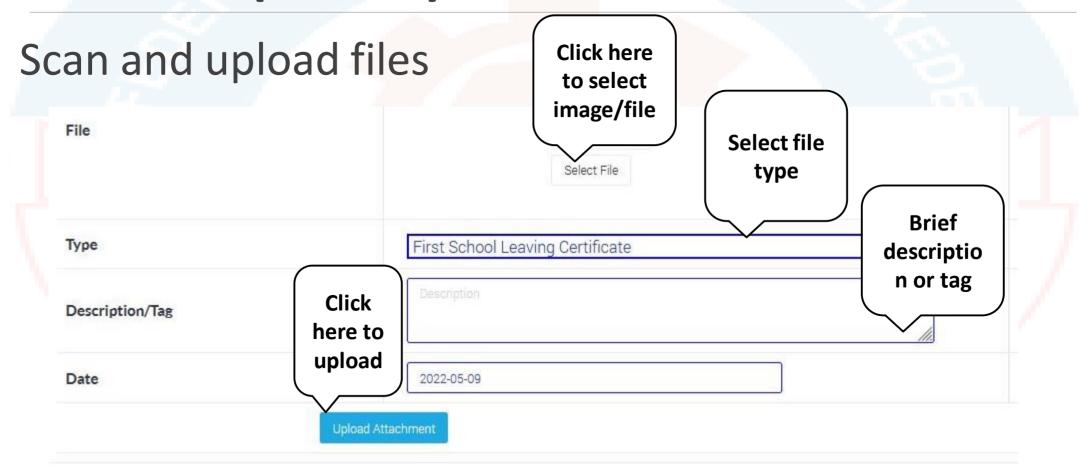

Uploaded files

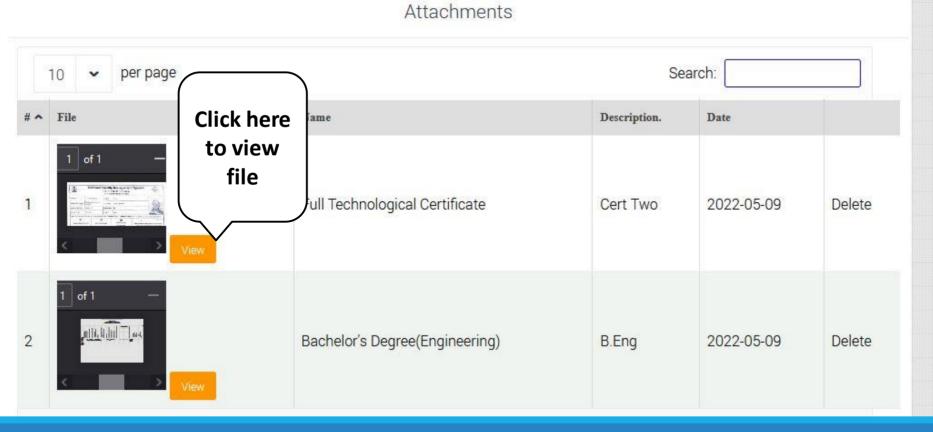

### 4. FILLING OF APER FORM

Dashboard: Basic Features

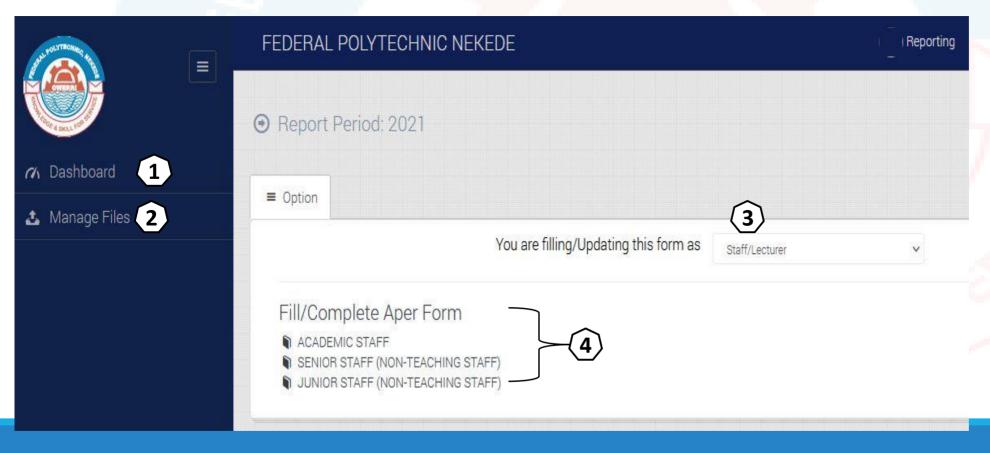

- 1. Dashboard (*Current view*)
- Manage files:Signature and file upload
- Portfolio of reporting staff;
- ✓ Staff/Lecturer
- ✓ HOD/Unit Head
- ✓ Dean/Head of Division
- The three category of forms namely; Academic Staff, Senior Staff and Junior Staff

Choosing Form type and Staff position (3 &4)

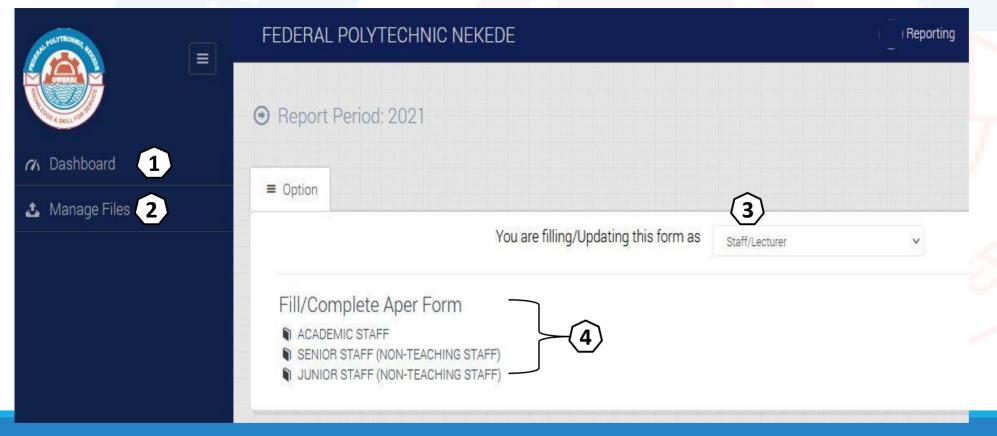

#### Steps:

- 1. Select staff position from the drop down menu as shown on no (3)
- 2. Select the form type as shown on no (4)

#### Form Window

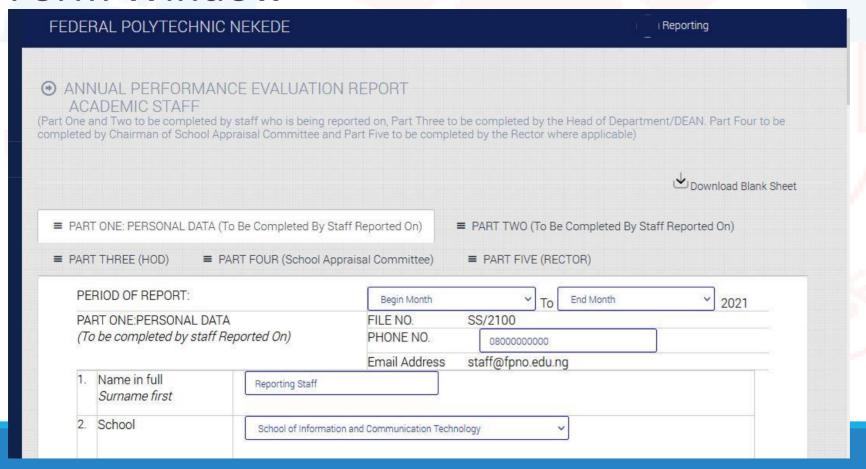

Fill the required information in the boxes/drop down menus provided

### Form Window: Fields with multiple entries

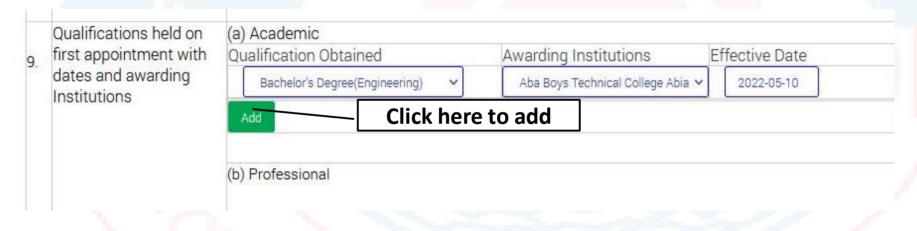

Select the options from the drop down menus and click the "add" button as shown

### Form Window: Fields with multiple entries (Cont.)

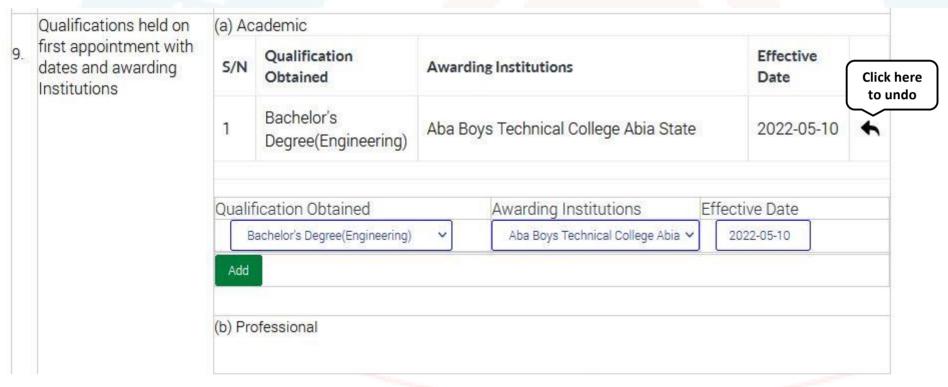

The selected information is displayed above the dropdown menus as shown.

To undo, click on the arrow as shown

Form Window: Attaching files (from files previously

uploaded)

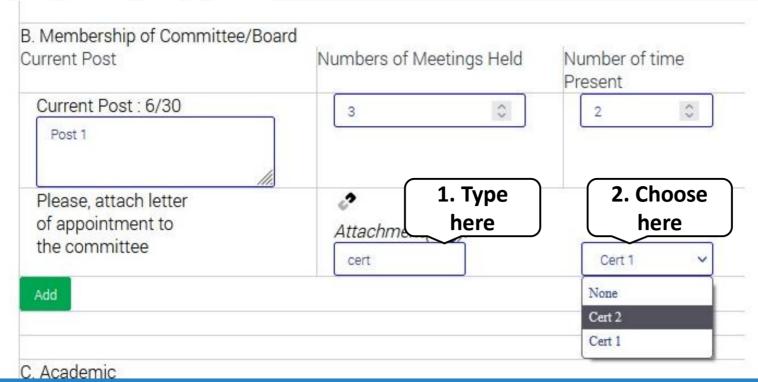

#### Steps:

- 1. Type the name/tag of the file in the box as shown. (Typing just the first 2/3 letters will suffice)
- 2. Select file name from the drop menu as shown
- 3. Click the "add" button

Form Window: Attaching files (from files previously

uploaded cont.)

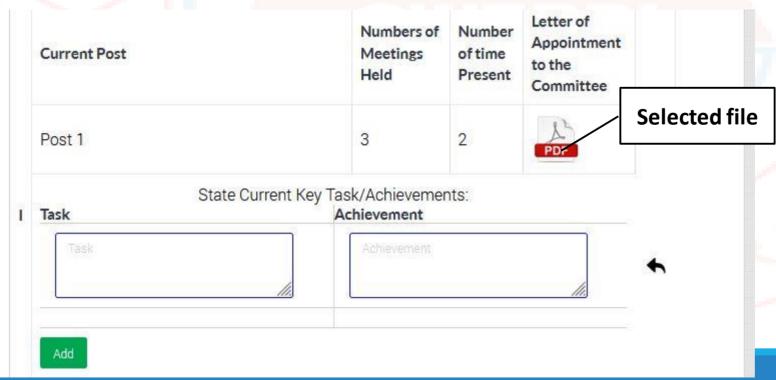

The selected file is displayed in thumbnail form as shown.

You may click on the thumbnail to view

Form Window: Save and Submit buttons

Do not click on this button when you are not ready to submit. However, there is a button control measure

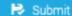

Save Button: Clicking on this button will save your form and allow you to review at a later time.

#### **Submit Button:**

Clicking on this button will save your form and submit to your superior for review/assessment

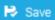

Form Window: Save and Submit buttons (Control

Measures for Reporting Staff.)

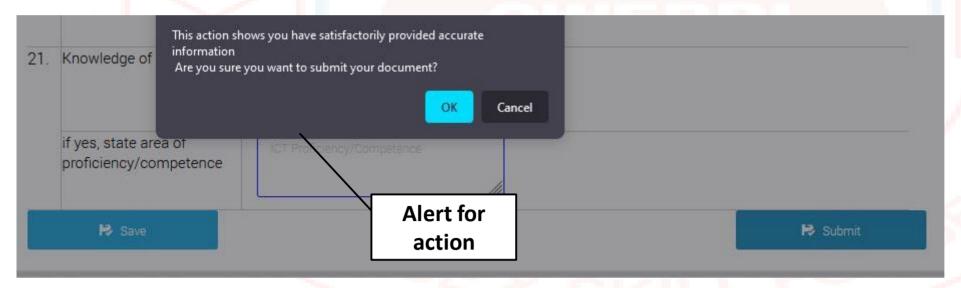

Submit Button: When you hover on the Submit button, a pop alert will be triggered to ascertain your action.
Click "ok" then, the "Submit" button.

Click "Cancel" if otherwise.

Form Window: Success Page; Form sent to HOD/Unit Head for Review. You may download form by clicking the download link as shown

#### ANNUAL PERFORMANCE EVALUATION REPORT ACADEMIC STAFF

(Part One and Two to be completed by staff who is being reported on, Part Three to be completed by the Head of Department/DEAN. Part Four to be completed by Chairman of School Appraisal Committee and Part Five to be completed by the Rector where applicable)

Form has been submitted successfully!

| Part One. | Part Two. | Part Three. | Part Four. | Part Five. |
|-----------|-----------|-------------|------------|------------|
| ~         | ~         |             |            |            |

You will be contacted at an appropriate time. Also, keep tab on this dashboard for update or, check your email for notifications

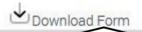

Click here to download form

### 5. REVIEW OF APER FORM (HOD/UNIT HEAD)

Dashboard: Basic Features

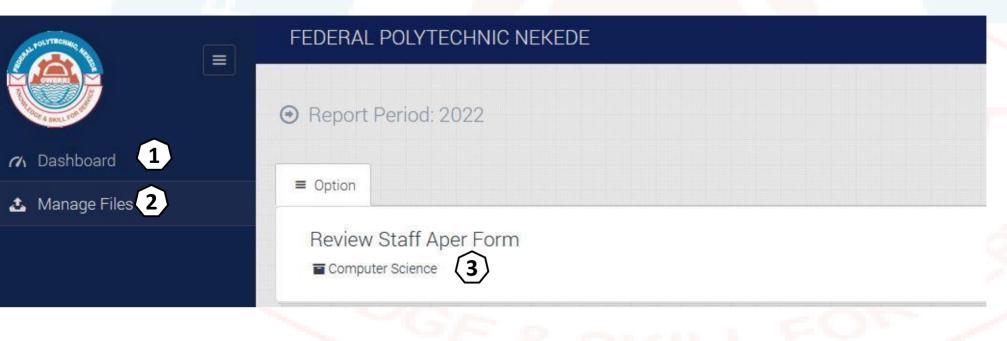

- Dashboard (*Current view*)
- 2. Manage files:
  Signature and file upload.
- 3. Department/Unit

Click on
Department/Unit to
view staff list for review.

### 5. REVIEW OF APER FORM (HOD/UNIT HEAD) CONT.

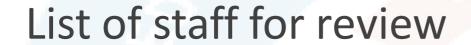

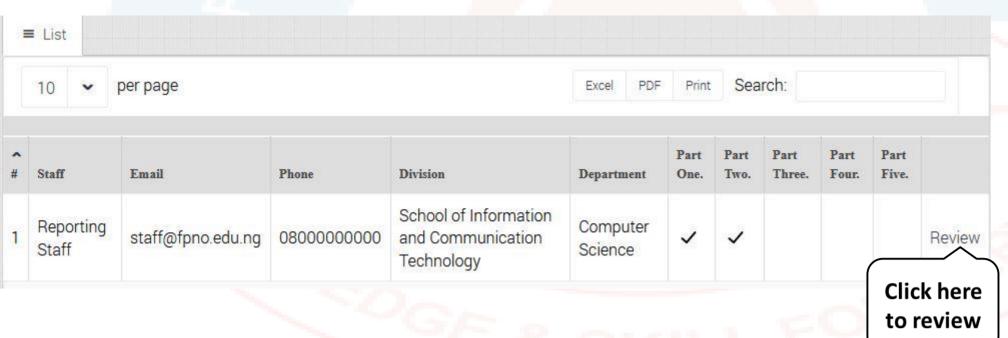

Click on
"Review" to
review the
selected staff
from the list.

### 5. REVIEW OF APER FORM (HOD/UNIT HEAD) CONT.

#### Review of staff form

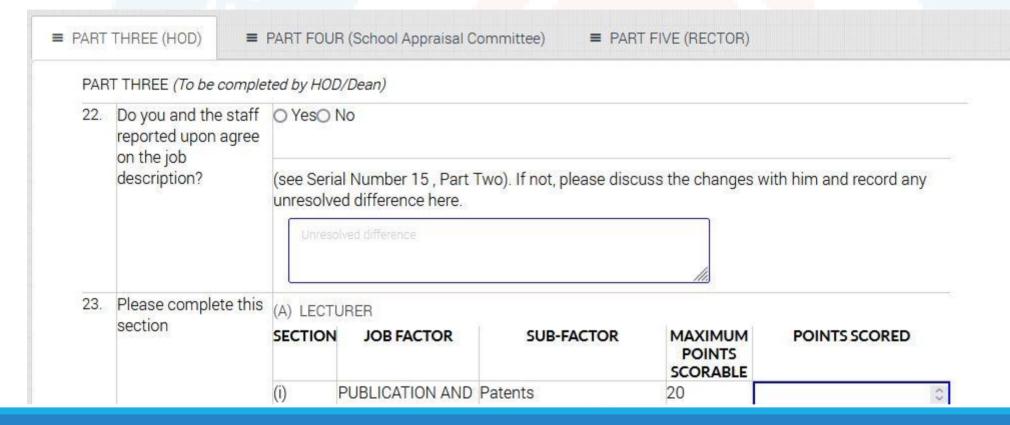

Review Staff form and score accordingly

### Form Window: Save and Submit buttons

Do not click on this button when you are not ready to submit. However, there is a button control measure

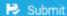

Save Button: Clicking on this button will save the form and allow you to review at a later time.

#### **Submit Button:**

Clicking on this button, the system will ask for minute of Department/Unit Appraisal minute

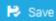

Form Window: After saving, Staff will have to

comment on the scores

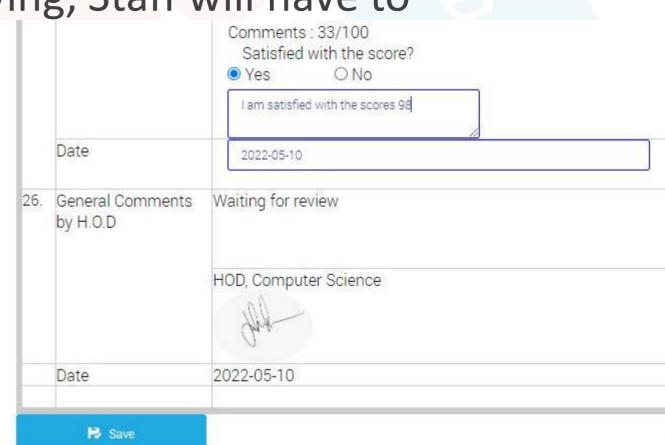

Form Window: Save and Submit buttons (Control

Measures for HOD/Unit Head.)

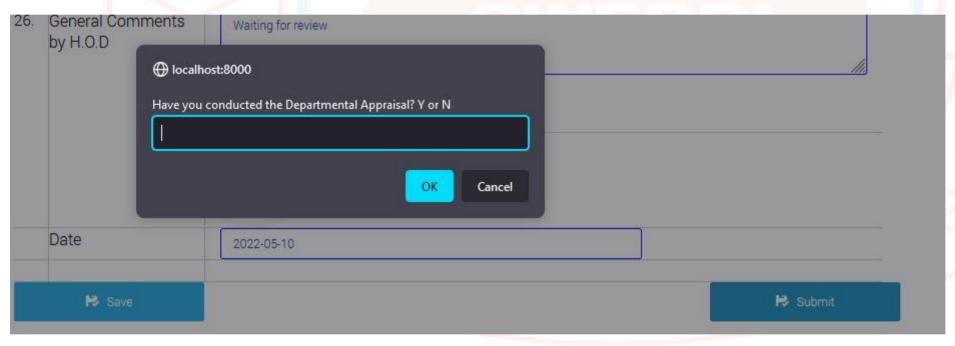

#### **Submit Button:**

Clicking on this button, the system will ask for minute of Department/Unit Appraisal as shown.

Type "Yes" and, Click "Ok" to upload minute.

Form Window: Save and Submit buttons (Control

Measures for HOD/Unit Head.)

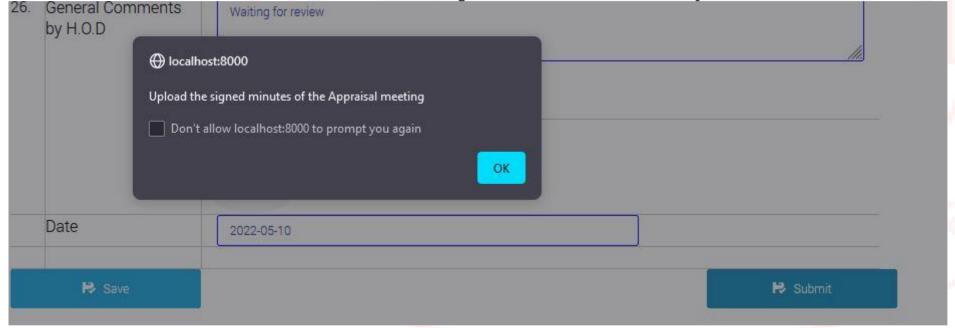

#### **Submit Button:**

Clicking on this button, the system will ask for minute of Department/Unit Appraisal as shown.

Click "Ok" to upload minute.

Form Window: Save and Submit buttons (Control

Measures for HOD/Unit Head.)

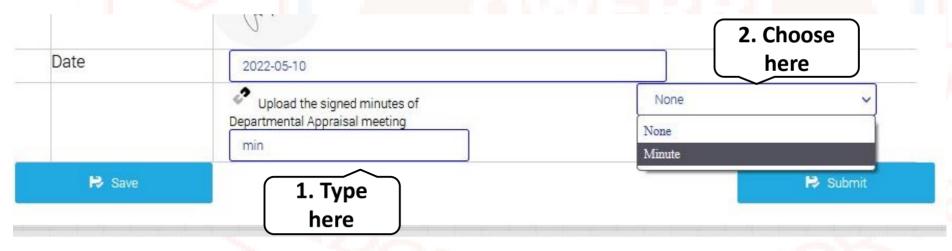

#### Steps:

- 1. Type the name/tag of the file in the box as shown. (Typing just the first 2/3 letters will suffice)
- 2. Select file name from the drop menu as shown
- 3. Click the "Submit" button

Form Window: Success Page; Form sent to Dean/Divisional Head for Review. You may download form by clicking the download link as shown.

→ ANNUAL PERFORMANCE EVALUATION REPORT ACADEMIC STAFF :Reporting Staff - SS/2100

(Part One and Two to be completed by staff who is being reported on, Part Three to be completed by the Head of Department/DEAN. Part Four to be completed by Chairman of School Appraisal Committee and Part Five to be completed by the Rector where applicable)

Form has been submitted successfully!

| Part One. | Part Two. | Part Three. | Part Four. | Part Five. |
|-----------|-----------|-------------|------------|------------|
| ~         | ~         | ~           | e.         |            |

You will be contacted at an appropriate time. Also, keep tab on this dashboard for update or, check your email for notifications

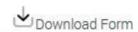

Click here to download form

### Dashboard: Basic Features

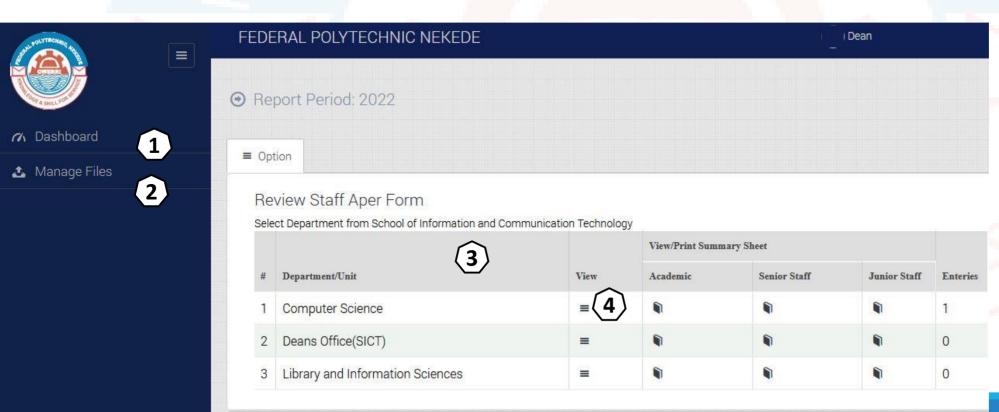

- 1. Dashboard (*Current view*)
- 2. Manage files:
  Signature and file upload.
- 3. List of Departments/Units
- 4. Click on a

  Department/Unit to view staff list for review.

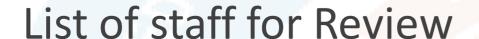

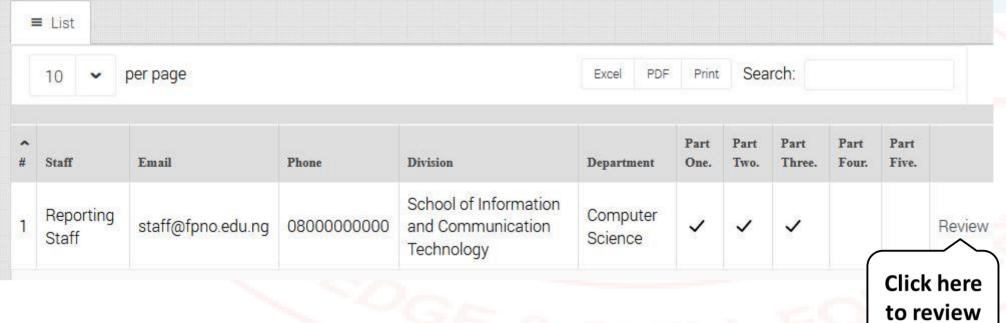

Click on
"Review" to
review the
selected staff
from the list.

### Review of staff form

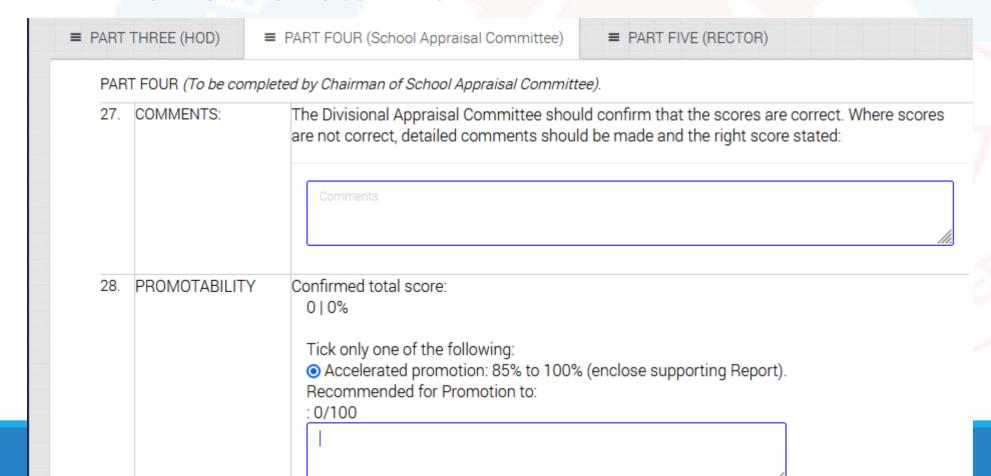

Review Staff form and Select accordingly

Form Window: Save and Submit buttons

Save

Do not click on this button when you are not ready to submit. However, there is a button control measure

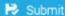

Save Button: Clicking on this button will save the form and allow you to review at a later time.

#### **Submit Button:**

Clicking on this button, the system will ask for minute of School/Division Appraisal Minute

Form Window: Save and Submit buttons (Control

Measures for **DEAN/DIVISIONAL HEAD**.)

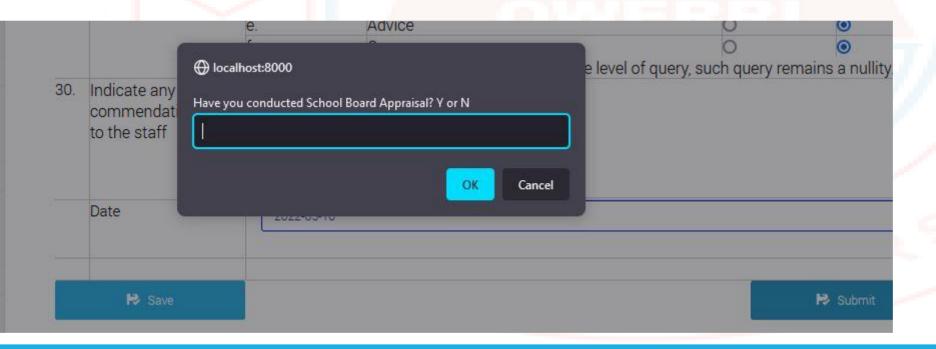

#### **Submit Button:**

Clicking on this button, the system will ask for minute of Department/Unit Appraisal as shown.

Type "Yes" and, Click "Ok" to upload minute.

Form Window: Save and Submit buttons (Control

Measures for **DEAN/DIVISIONAL HEAD**.)

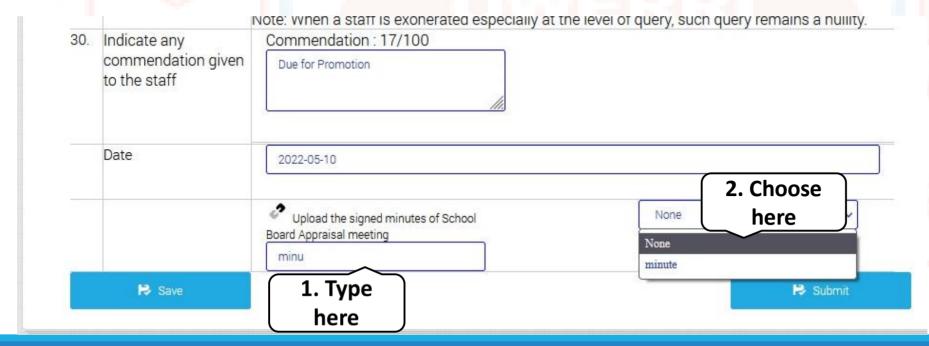

#### Steps:

- 1. Type the name/tag of the file in the box as shown. (Typing just the first 2/3 letters will suffice)
- 2. Select file name from the drop menu as shown
- 3. Click the "Submit" button

Form Window: Success Page; Form sent to the Rector for Review. You may download form by clicking the download link as shown.

→ ANNUAL PERFORMANCE EVALUATION REPORT ACADEMIC STAFF :Reporting Staff - SS/2100

(Part One and Two to be completed by staff who is being reported on, Part Three to be completed by the Head of Department/DEAN. Part Four to be completed by Chairman of School Appraisal Committee and Part Five to be completed by the Rector where applicable)

Form has been submitted successfully!

| Part One. | Part Two. | Part Three. | Part Four. | Part Five. |
|-----------|-----------|-------------|------------|------------|
| ~         | ~         | ~           | ~          |            |

You will be contacted at an appropriate time. Also, keep tab on this dashboard for update or, check your email for notifications

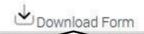

Click here to download form

## 7. REVIEW OF APER FORM (RECTOR)

### Dashboard: Basic Features

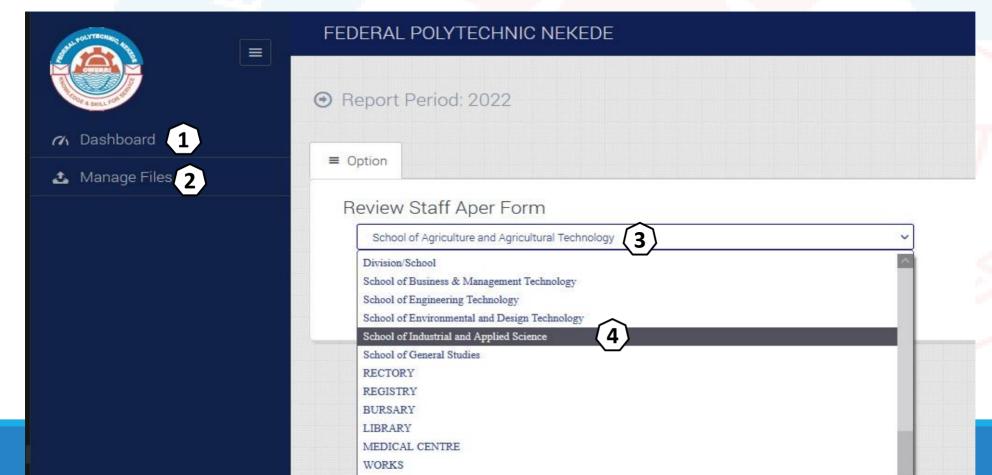

- 1. Dashboard (*Current view*)
- 2. Manage files:
  Signature and file upload.
- 3. List of Schools/Divisions
- 4. Click on a Schools/Divisions

## 7. REVIEW OF APER FORM (RECTOR) CONT.

### Dashboard: Basic Features (Cont.)

#### Review Staff Aper Form

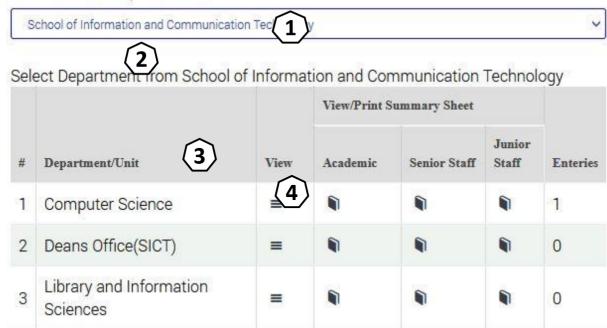

- List of Schools/Divisions.
- 2. Selected Schools/Divisions.
- 3. List of
  Departments/units
  from Selected
  Schools/Divisions
- 4. Click on a Department/Unit to view staff list for review.

## 7. REVIEW OF APER FORM (RECTOR) CONT.

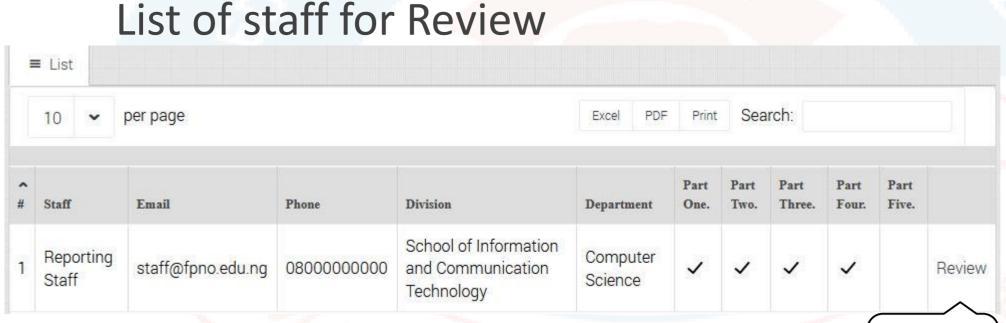

Click on
"Review" to
review the
selected staff
from the list.

Click here to review

## 7. REVIEW OF APER FORM (RECTOR) CONT.

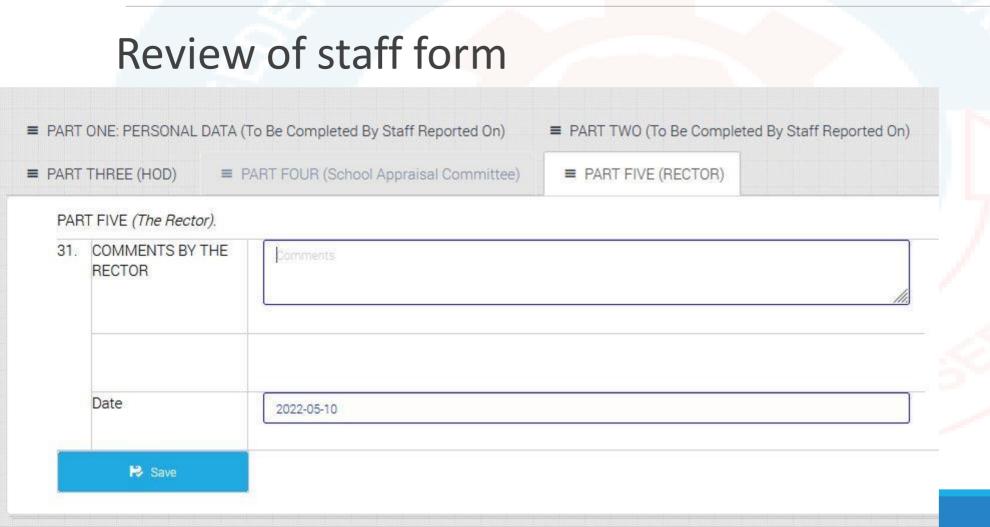

Review Staff form and Select accordingly

## In conclusion, the whole process is real time, faster and commendable.

Thanks.

Ag. Head, ICT Directorate.

Federal Polytechnic Nekede, Owerri